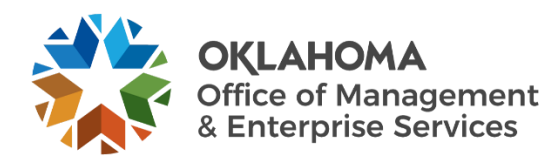

## **Offboarding user guide**

## **Overview**

Whenever an employee vacates their position, the agency must submit an offboarding request to ensure the employee's access has been completely removed. This guide walks through the process of completing the offboarding form.

## **Steps**

Step 1: Go to the following website: [oklahoma.gov/servicedesk](https://oklahoma.gov/servicedesk)

**Step 2:** Select the **Login** link within the Support Portal section.

**Step 3:** The ServiceNow login page will appear. Enter your state email address and select the **Submit** button.

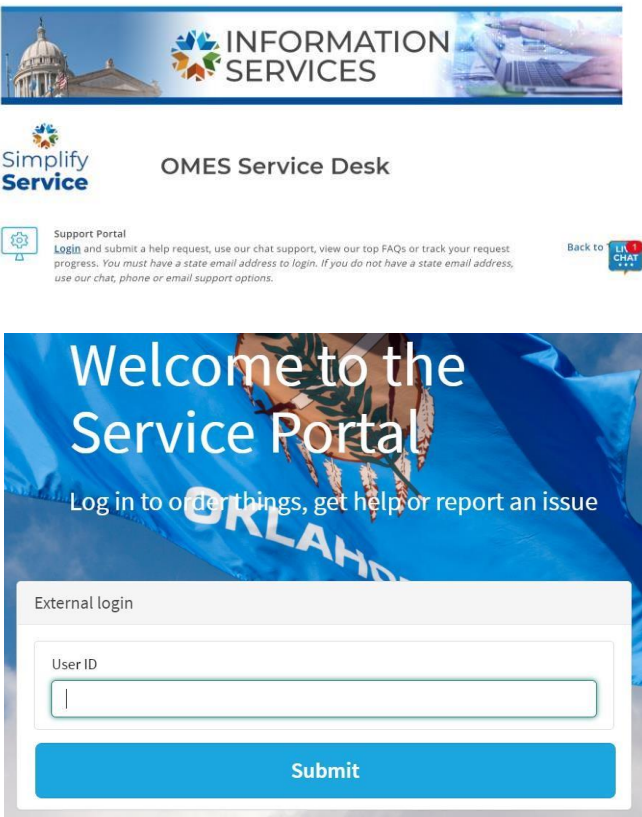

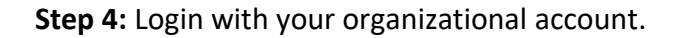

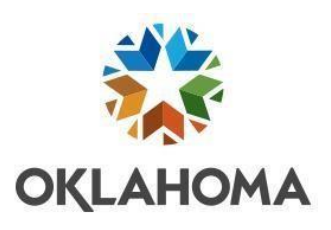

Sign in with your organizational account

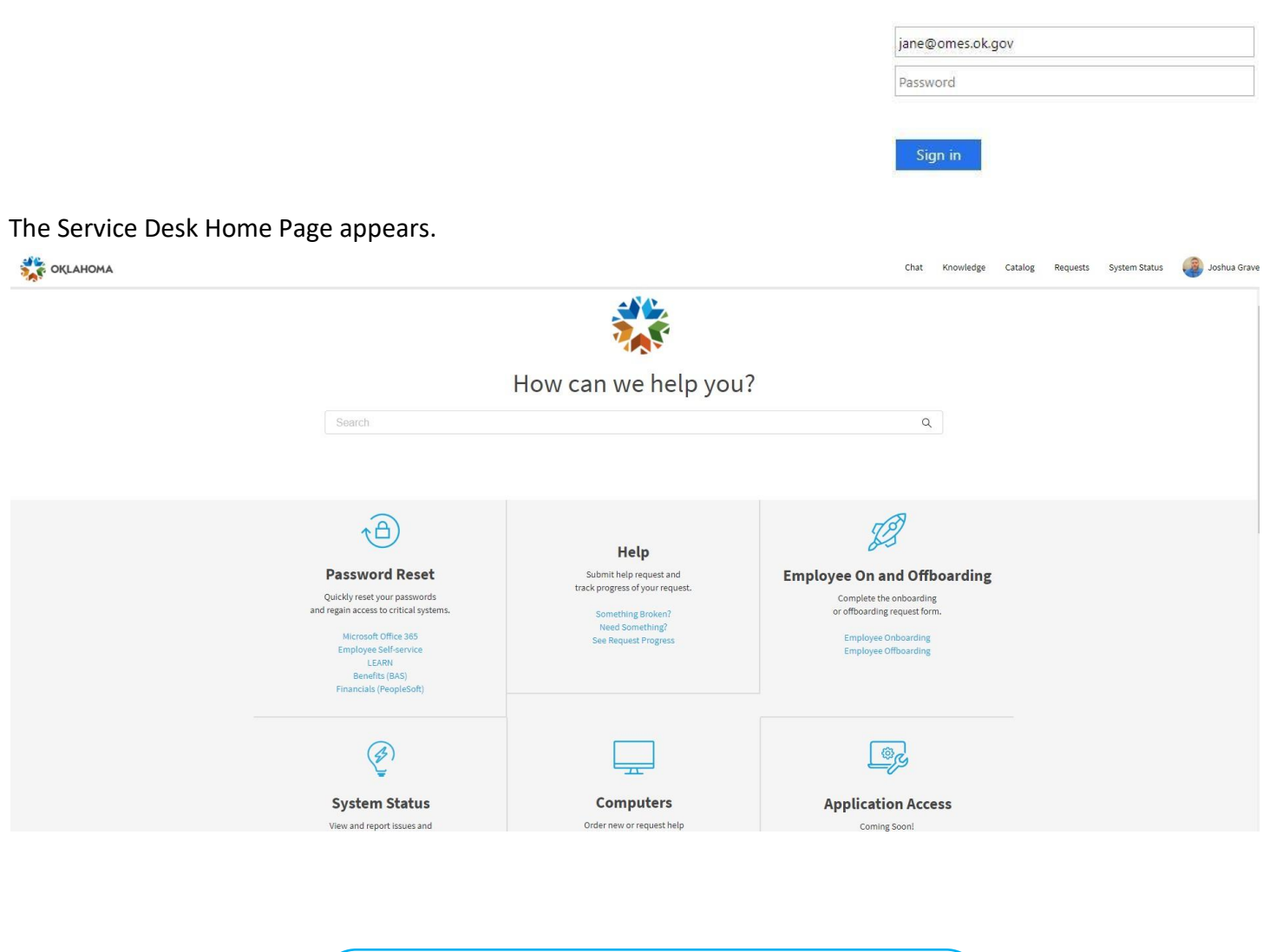

If you do not see the screen above when you login, it means you have a different level of access. You need to go to the following website:

<https://oklahoma.service-now.com/sp>

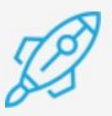

## **Employee On and Offboarding**

Complete the onboarding or offboarding request form.

**Employee Onboarding Employee Offboarding** 

The OMES Offboarding Request screen will appear. This is where you will enter the information for the offboarding employee.

**Note:** Fields with a red asterisk are required.

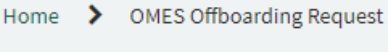

\* Indicates required

**OMES Offboarding Request** 

Use this for OMES Offboarding Request

**Step 6:** Enter the offboarding employee's name.

**Step 7:** Select employee type from the drop-down menu.

\* Employee Type

State Employee

**Step 8:** Enter their employee or contract ID.

**Step 9:** Enter or select the employee's last day of work.

\* Last Day of Work

\* Employee ID

\* Employee Name

萹

 $\overline{\mathbf{v}}$ 

the Additional Comments field.

**Step 11:** Add attachments to the link at the bottom of the form to add any necessary attachments to the offboarding request.

**Step 10:** If any specific instructions needed to be added, enter these into

Step 12: When complete, select the Order Now but offboarding ticket to be created and routed to the processing.

**Step 13:** An Order Confirmation popup will appear. Enter any necessary delivery information or special instructions. Then select the **Checkout** button.

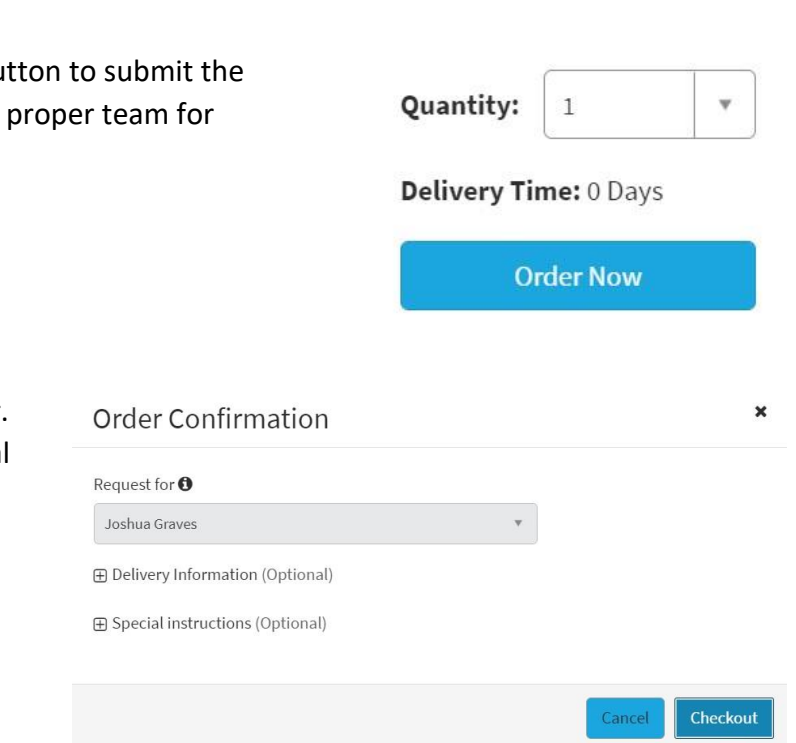

You will receive a confirmation that your request was submitted, including your request number and estimated delivery date.

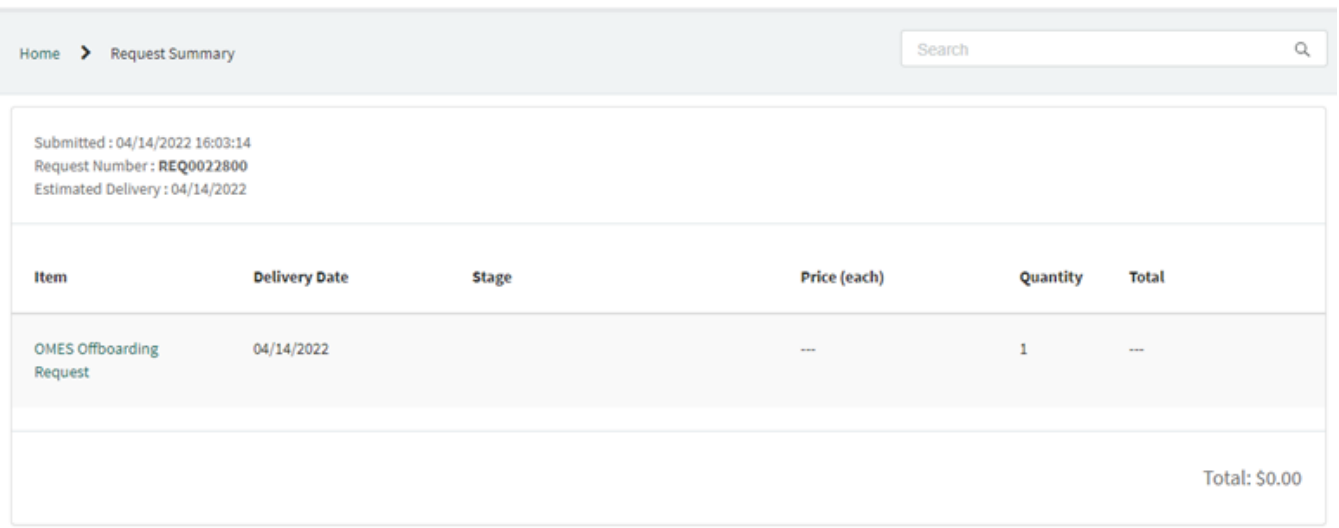

Add attachments